**Nettbutikk** 

# BRUKERMANUAL b2b.mediqnorge.no

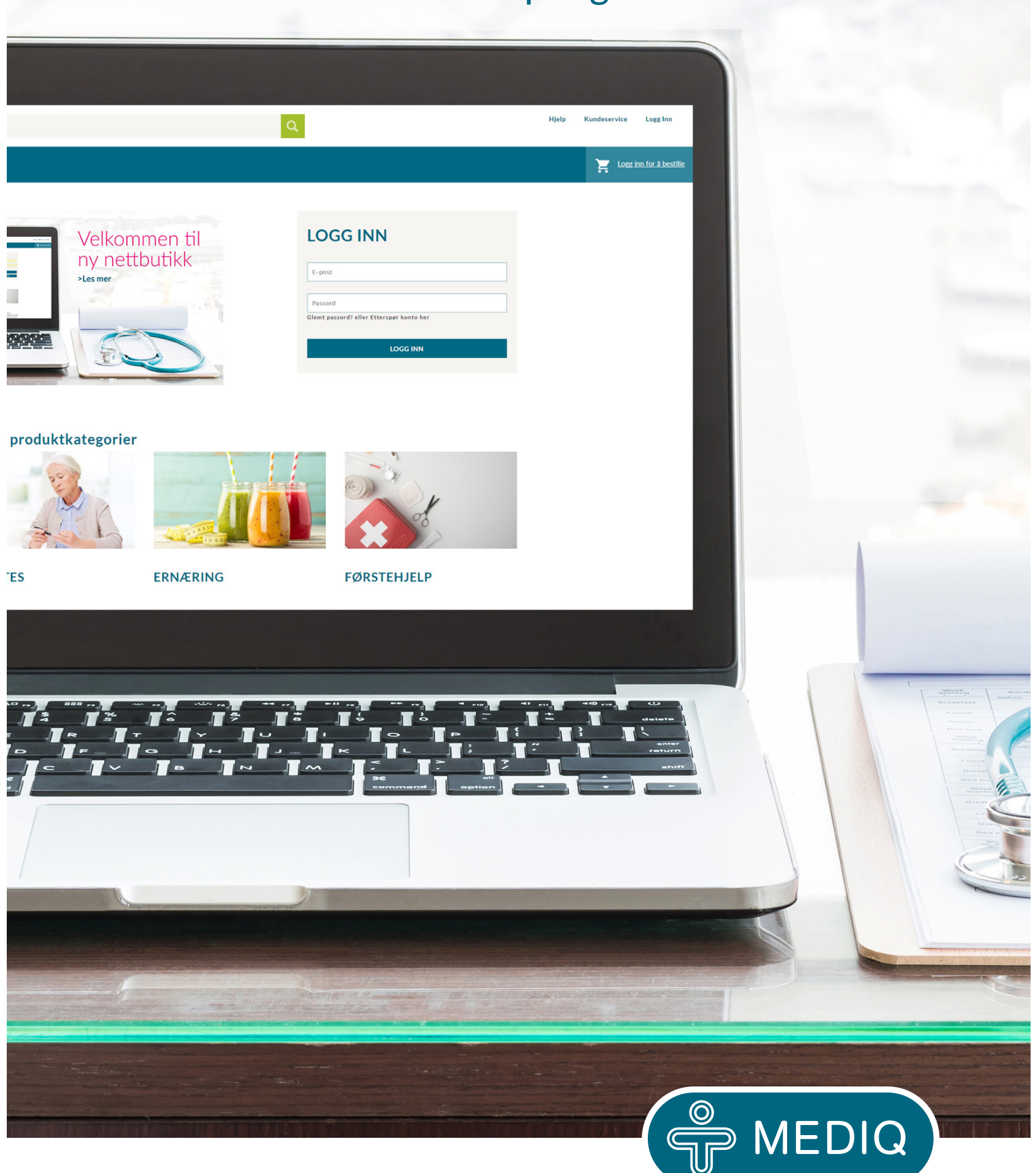

100 år med medisinsk utstyr

## VELKOMMEN SOM KUNDE I VÅR NETTBUTIKK

Vi har lyttet til dere og gjort store endringer både når det gjelder brukervennlighet, funksjonalitet og innhold. Blant annet har vi forenklet kjøpsprosessen og gjort det enklere å finne frem i vårt brede sortiment. Nettbutikken vil være responsiv, noe som vil si at den er tilpasset alle brukerplattformer som PC, nettbrett og mobil.

Det vil gi deg som kunde en enklere handleopplevelse, og gi bedre kontroll og oversikt over dine bestillinger. Du kan opprette handlelister tilpasset dine behov, og søke etter aktuelle produkter med markedets beste søk.

Vi oppdaterer nettbutikken kontinuerlig med nye varer, produkt- og sikkerhetsdatablad, informasjon, bilder og produkttekster samt videreutvikling av funksjoner og brukervennlighet..

Dersom du har spørsmål eller forslag til forbedringer kontakt kundeservice på: E-mail: kundeservice.no@mediq.com eller tlf. 67 02 43 00.

# **b2b.mediqnorge.no**

### **Brukerroller:**

**MAINUSER:** som mainuser kan du velge å legge opp to ulike roller (purchaser og assistent) på samme kundenummer. Du kan legge opp så mange brukere du har behov for. Dersom brukeren du ønsker å legge opp allerede eksisterer på et annet kundenummer vil den automatisk få rollen som han / hun allerede har.

**PURCHASER:** en medarbeider som kan legge ordre på de kundenumre han/hun har fått tilgang til.

**ASSISTENT:** en medarbeider som kan legge opp ordre, men MAINUSER må inn å godkjenne denne ordren. MAINUSER vil få en e-post når en ordre er klar til godkjenning.

### **Hvordan opprette brukerroller**

- Som MAINUSER (admin):
- 1. Gå inn i menyen øverst til høyre ved kundenummer
- 2.Klikk på Opprett ny bruker
- 3. Fyll ut feltene velg rolle og kundenummer bruker skal være knyttet til

For å få oversikt over alle brukerne dine gå inn i menyen øverst til høyre ved kundenummer og klikk på Alle brukere. Her kan du endre og inaktivere brukere.

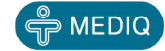

### INNLOGGING

#### **Er du allerede registrert som bruker av vår nye nettbutikk?**

- 1. Trykk på "Glemt passord"
- 2. Skriv inn din e-postadresse trykk på "Send inn"
- 3. Du mottar e-post med link til å lage nytt passord

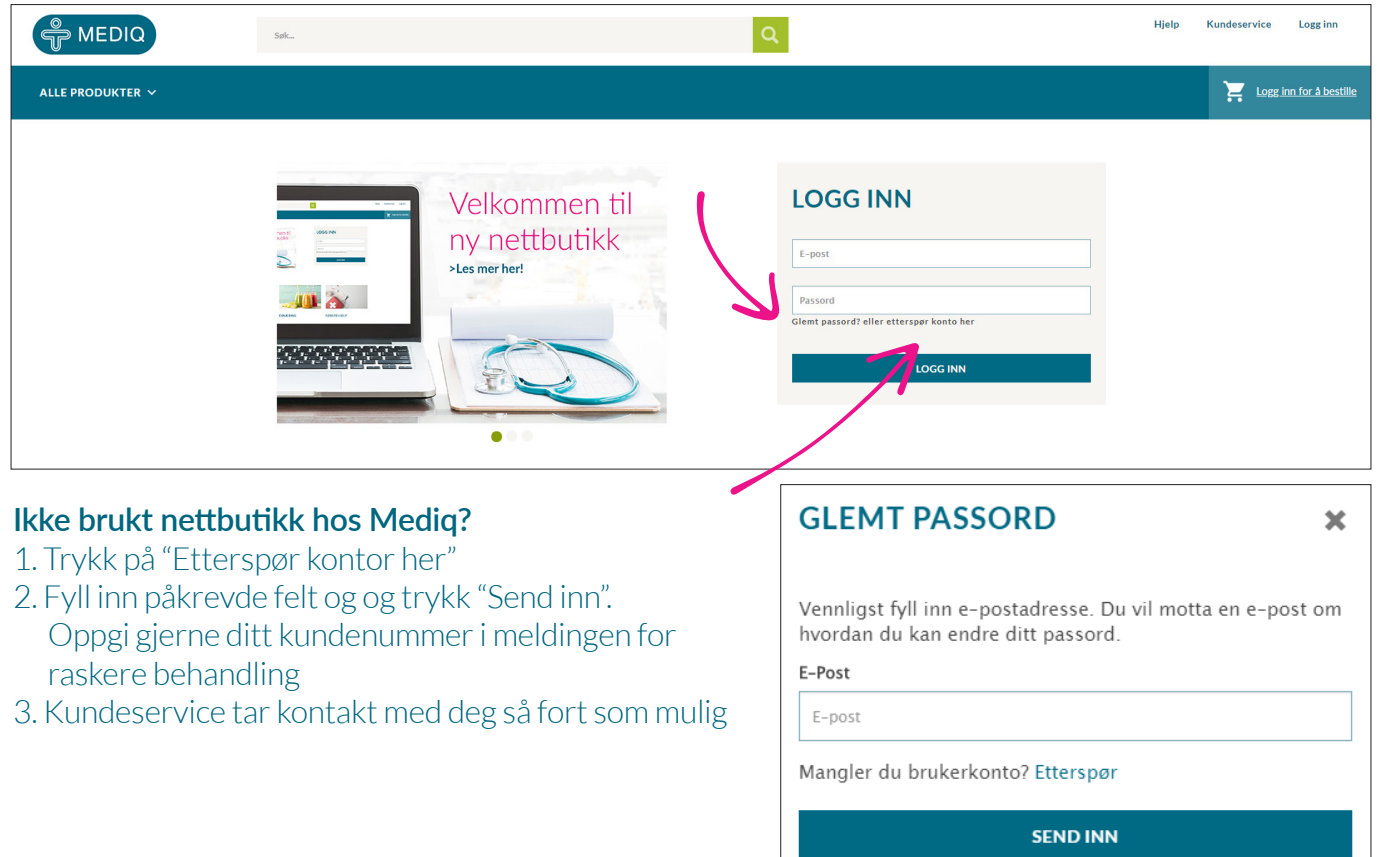

### KONTODETALJER

#### **Her finner du dine personlige detaljer**

- Navn
- E-post
- Telefon
- Brukergruppe

Hvis du er mainuser/admin kan du opprette flere brukere under din profil.

Her kan du også endre passord.

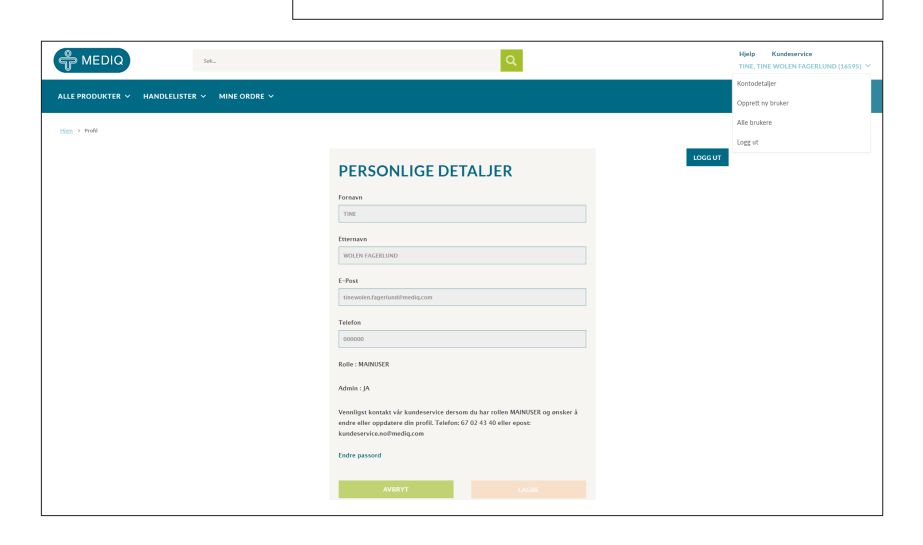

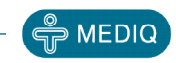

### OPPRETTE NYE BRUKERE

- 1. Klikk på navn/bruker i høyre hjørnet (når du er logget inn)
- 2. Klikk på "Opprett ny bruker"
- 3. Om du som Admin har rett til å bestille varer for flere kundenummer kan du koble en medarbeider til ett eller flere kundenummer. Husk å markere kundenummeret.

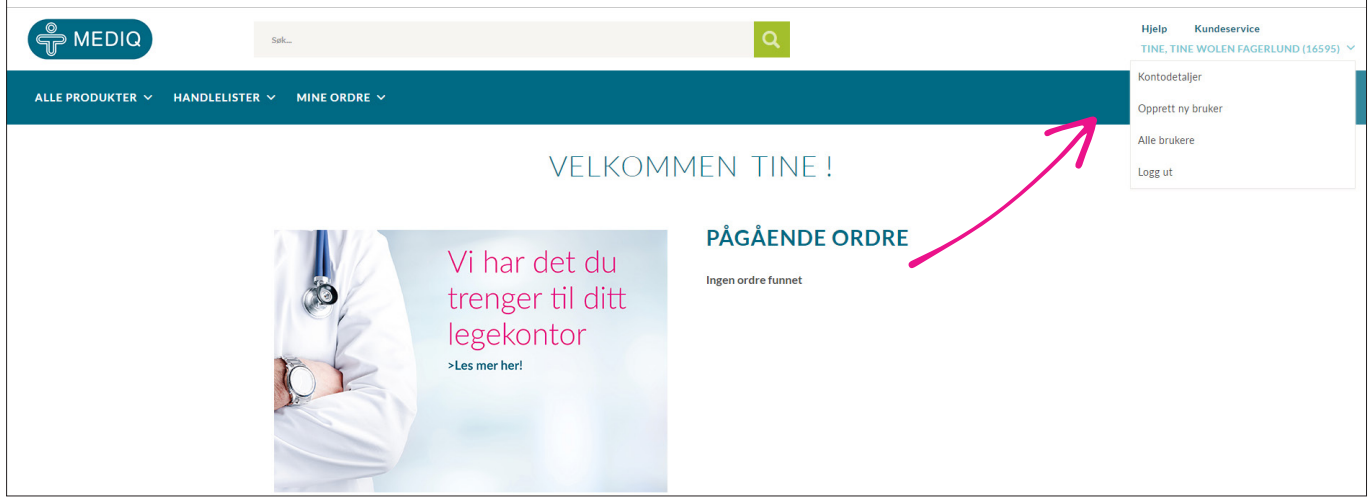

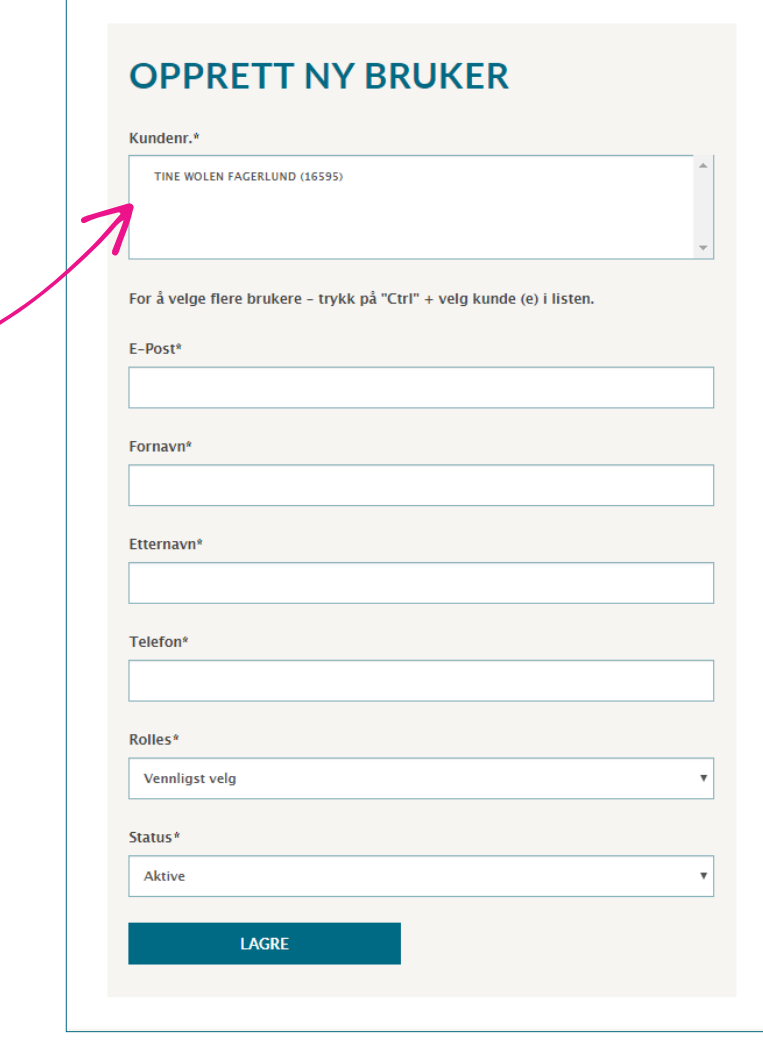

### BRUKERROLLER

#### **Main user:**

Lage ordre, godkjenne bestillinger og opprette nye brukere

#### **Purchaser:**

Lage ordre og godkjenne bestillinger

#### **Assistant:**

Lage ordre, ikke rett til å godkjenne ordrer

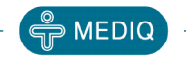

### INAKTIVERE BRUKERE

- 1. Klikk på "Alle brukere"
- 2. Kun Main User/Admin kan inaktivere brukere
- 3. Klikk på "Aktiv bruker ja/nei"
- 4. Velg "Inaktiv" under "Status". Klikk på lagre.

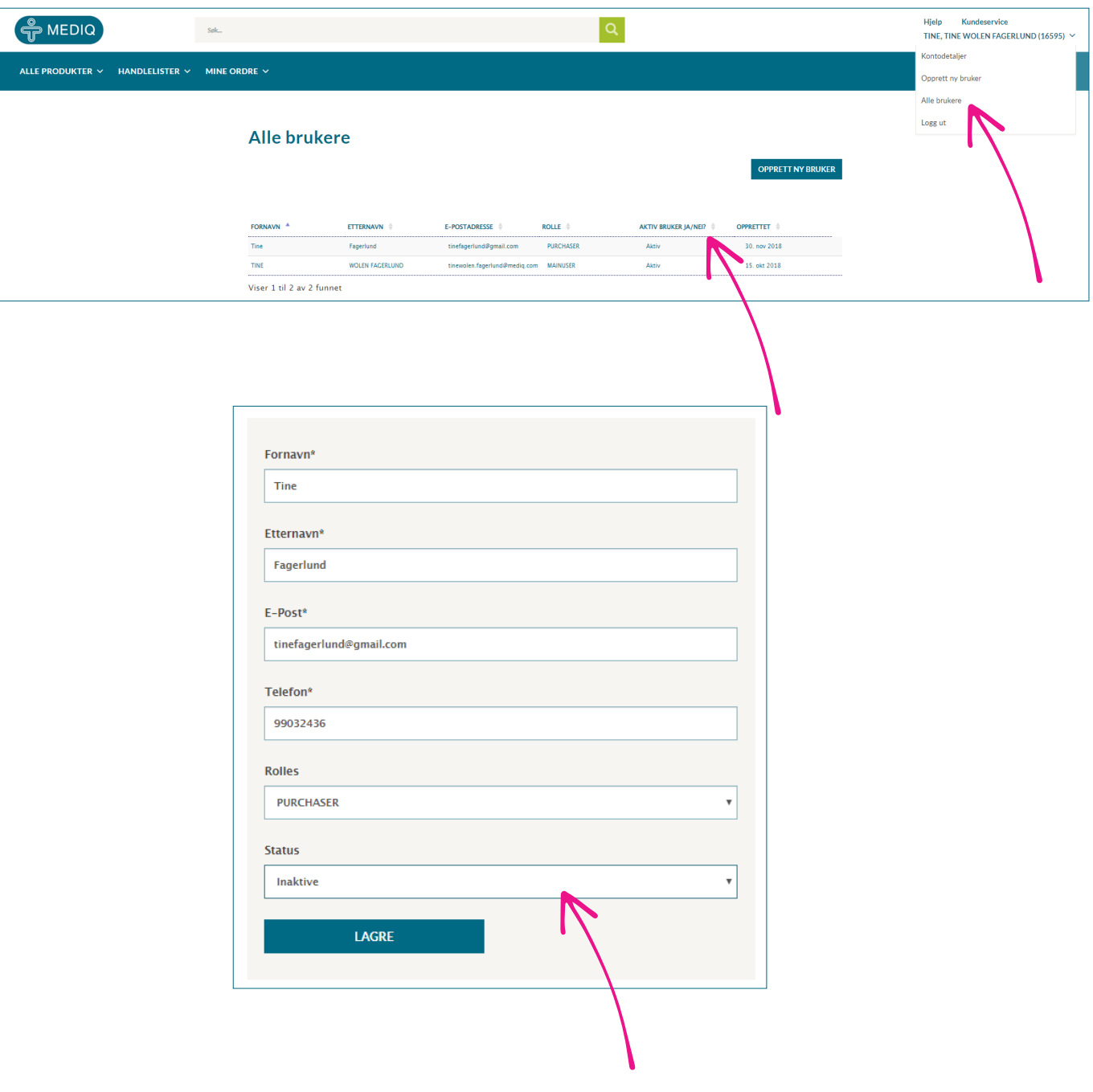

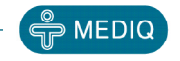

### SØKE ETTER VARER

Du kan søke etter varer i søkefeltet eller se varene i produktmenyen. Klikk på "i" symbolet om du ønsker hjelp og søketips.

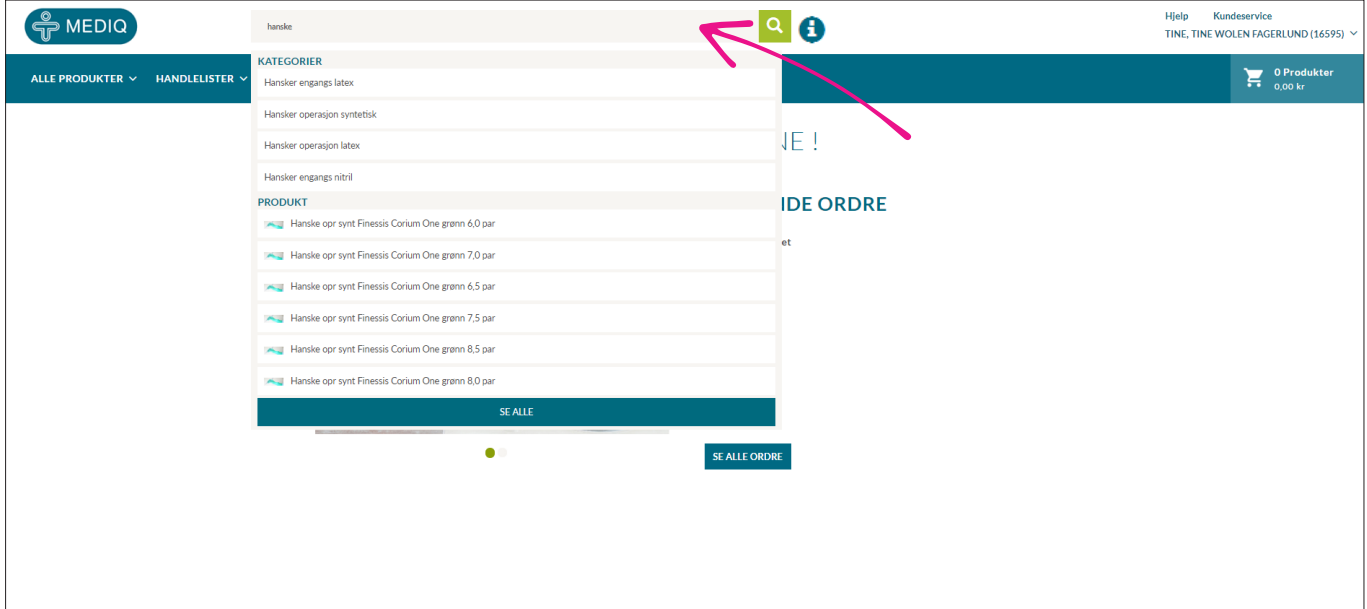

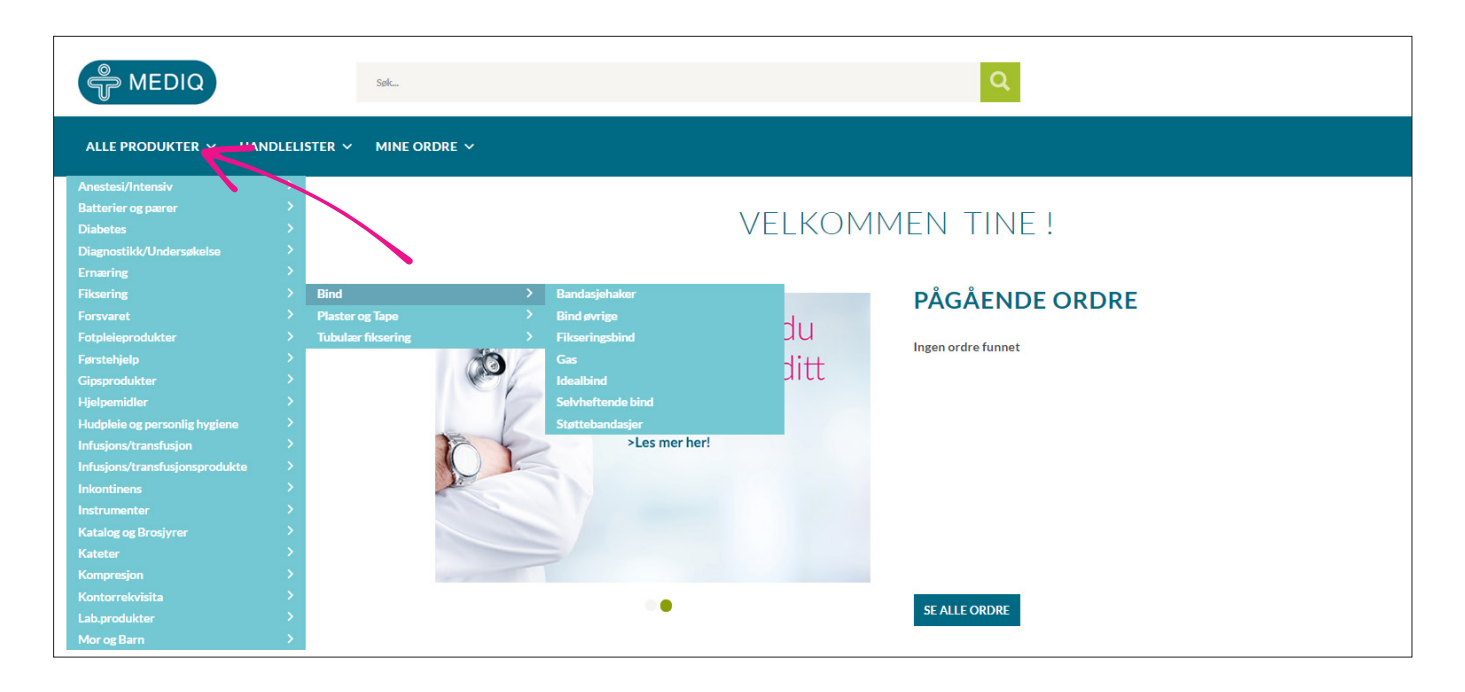

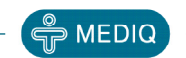

### PRODUKTINFORMASJON

For mer informasjon om produktet - klikk på **valgt produkt** eller på **detaljer**. Velg antall og **kjøp**. Handlekurven oppdateres automatisk.

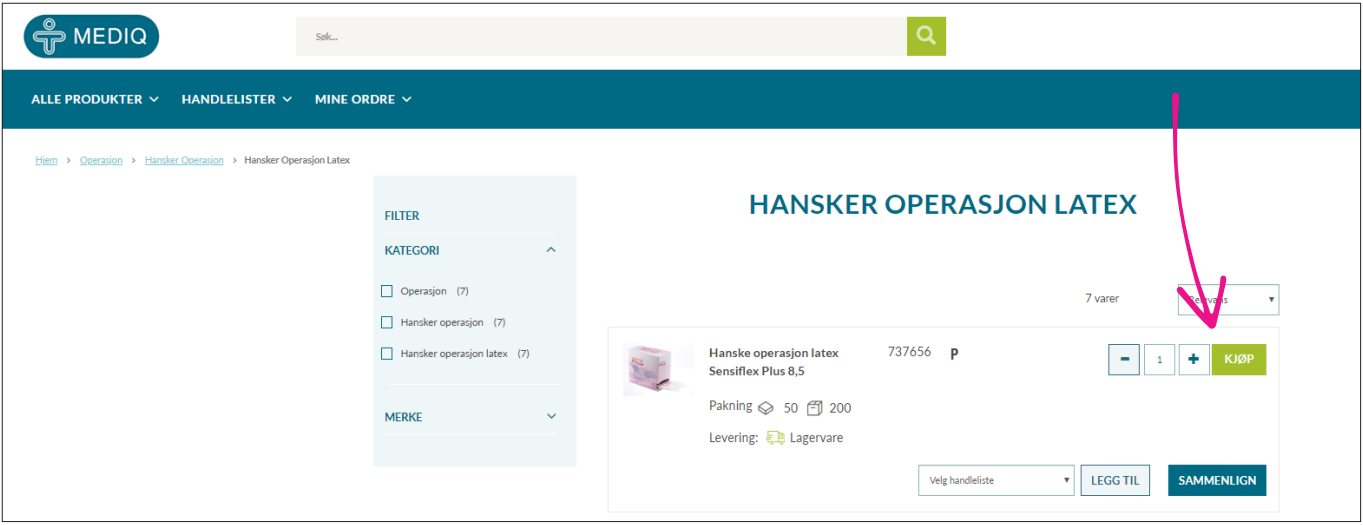

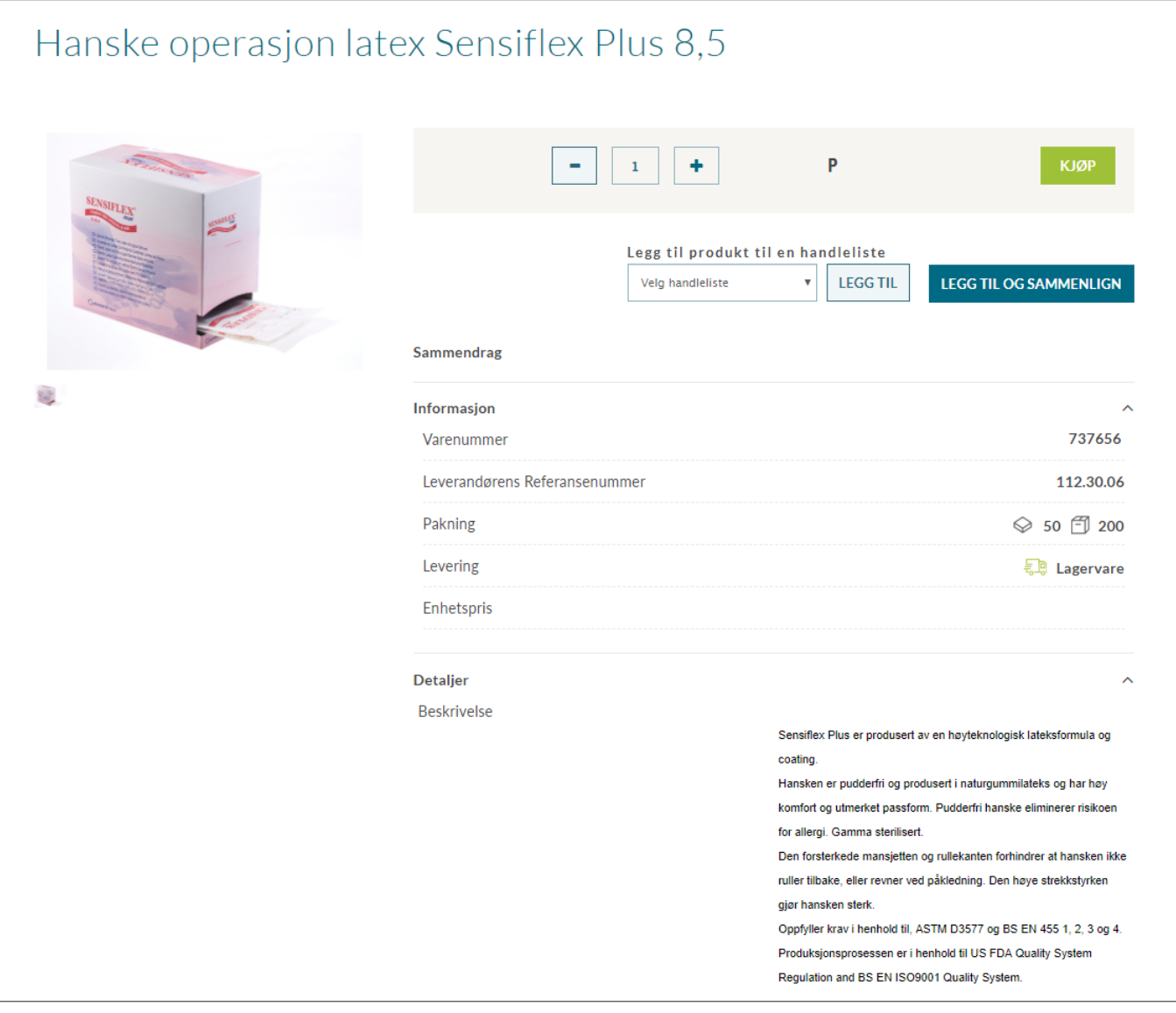

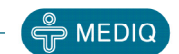

### BESTILLING

For å avslutte ordren og velge forsendelsesdato, velg handlekurven.

1. Klikk på **handlekurven og sjekk ut**. Om du ønsker å endre i bestillingen kan du gjøre dette her.

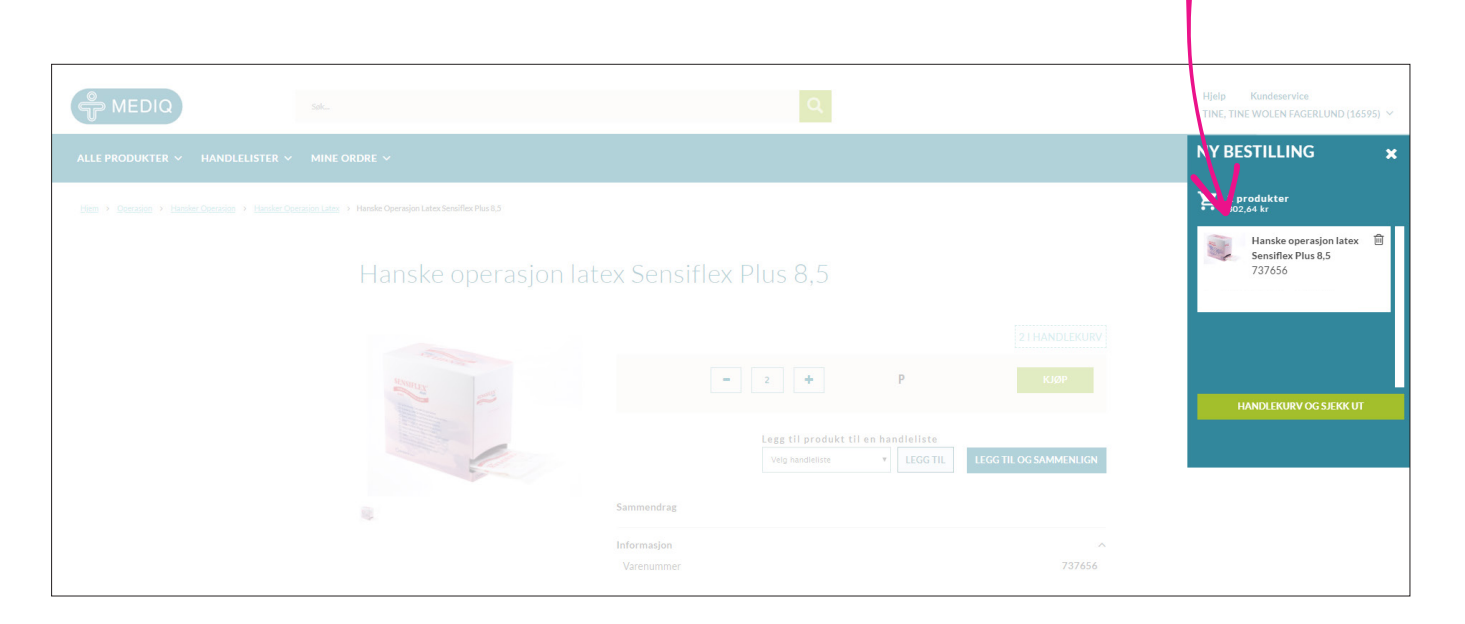

2. Velg leveransedato eller avtalt tid. Klikk på **"Leveringsadresse"**.

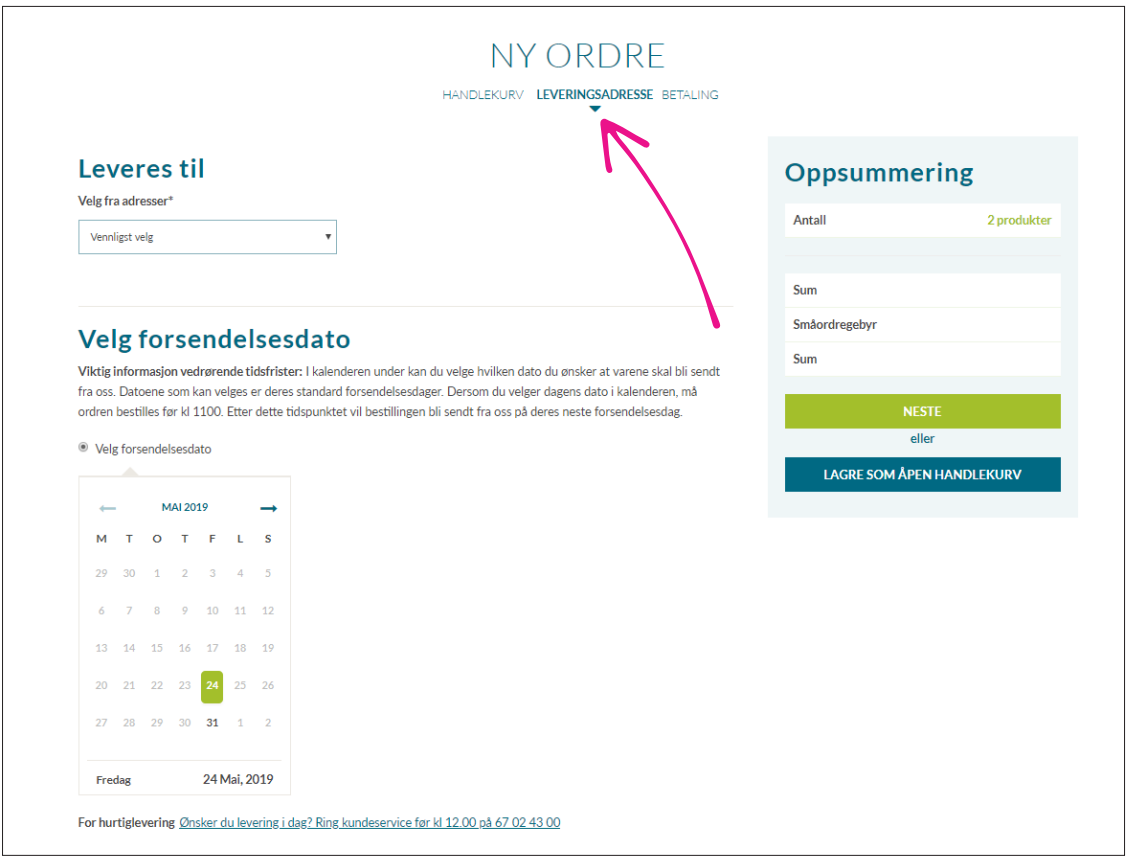

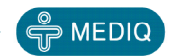

### BESTILLING

Velg leveranseadresse og -dato. Klikk på **"Leveres til"** og velg adressen fra nedtrekksmenyen. Du kan i kalenderen velge forsendelsesdato lengre frem i tid. Kun avtalte forsendelsesdatoer kan velges.

Du kan også lagre handlekurven som åpen hvis du ikke er ferdig med ordren.

Klikk på **"Neste"** for å sende bestillingen. Du får tilsendt en bestillingsbekreftelse på mail.

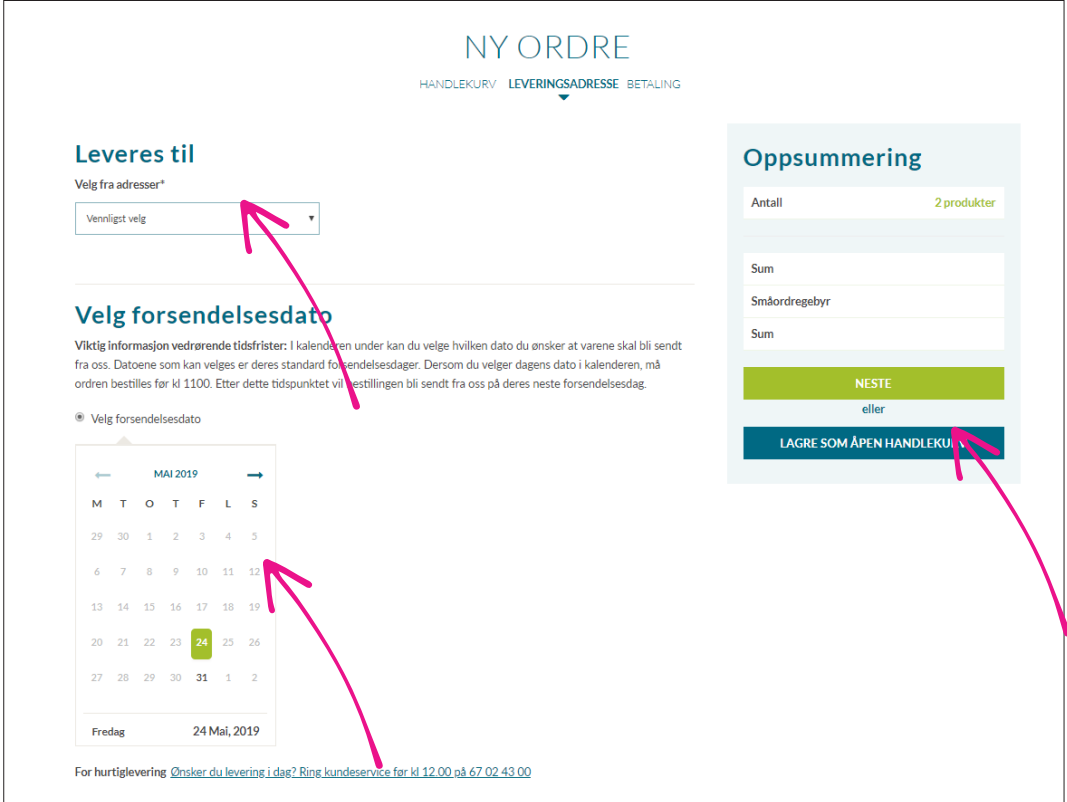

### MINE ORDRE

For å vise åpne, sendte og pågående ordre klikk på nedtrekksmenyen "Mine ordre". Hvis dere er flere bestillere har dere mulighet til å se alle handlekurver f.eks. dagskiftet begynner på bestillingen og kveldsskiftet sender ordren. Alt samles da i en bestilling. Her kan du også spore bestillinger som er sendt.

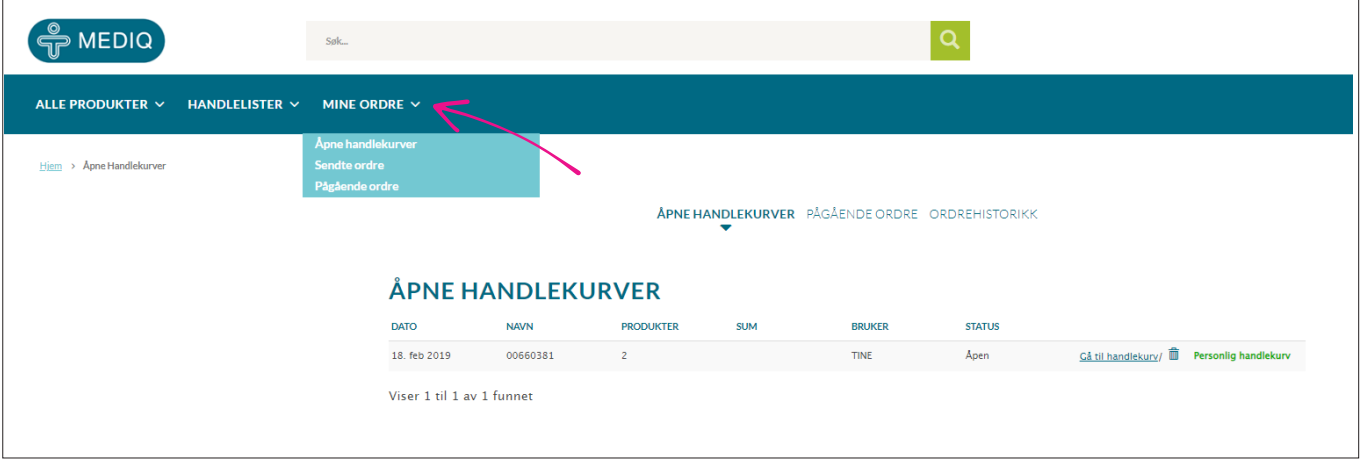

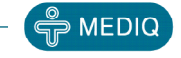

### HANDLELISTER

For å opprette ny handleliste klikk på "Handlelister og "Lag ny handleliste". I menyen kan du også se alle handlelister.

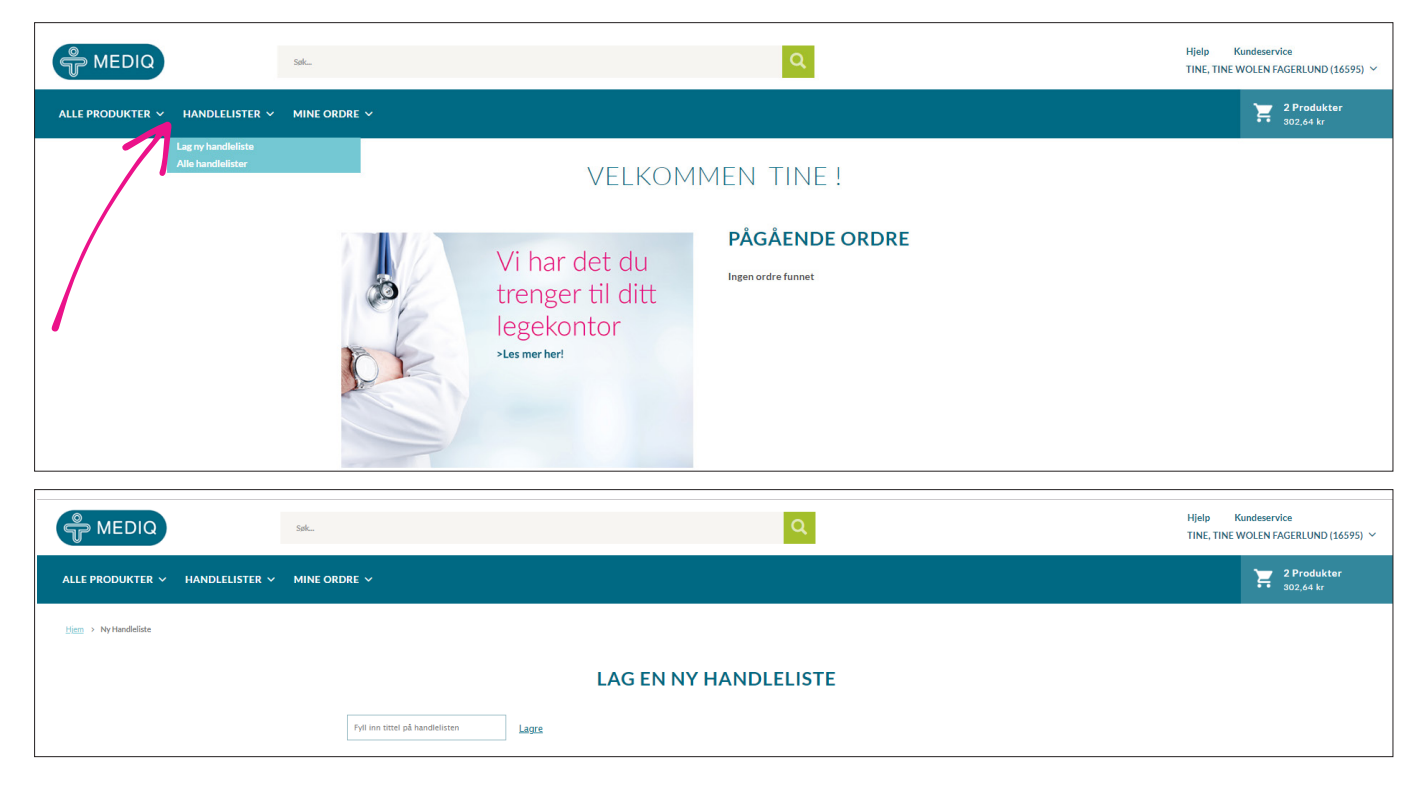

- 1. Legg til produkter og antall ved hjelp av navn eller varenummer
- 2. Du kan også legge produkter til fra produktsiden se eks. på knapp på side 7
- 3. Klikk på søppelkassen for å fjerne produkter fra handlelisten
- 4. Husk å klikke på "Lagre endringer" når du er ferdig
- 5. Du kan også skrive ut, slette eller kopiere handelisten

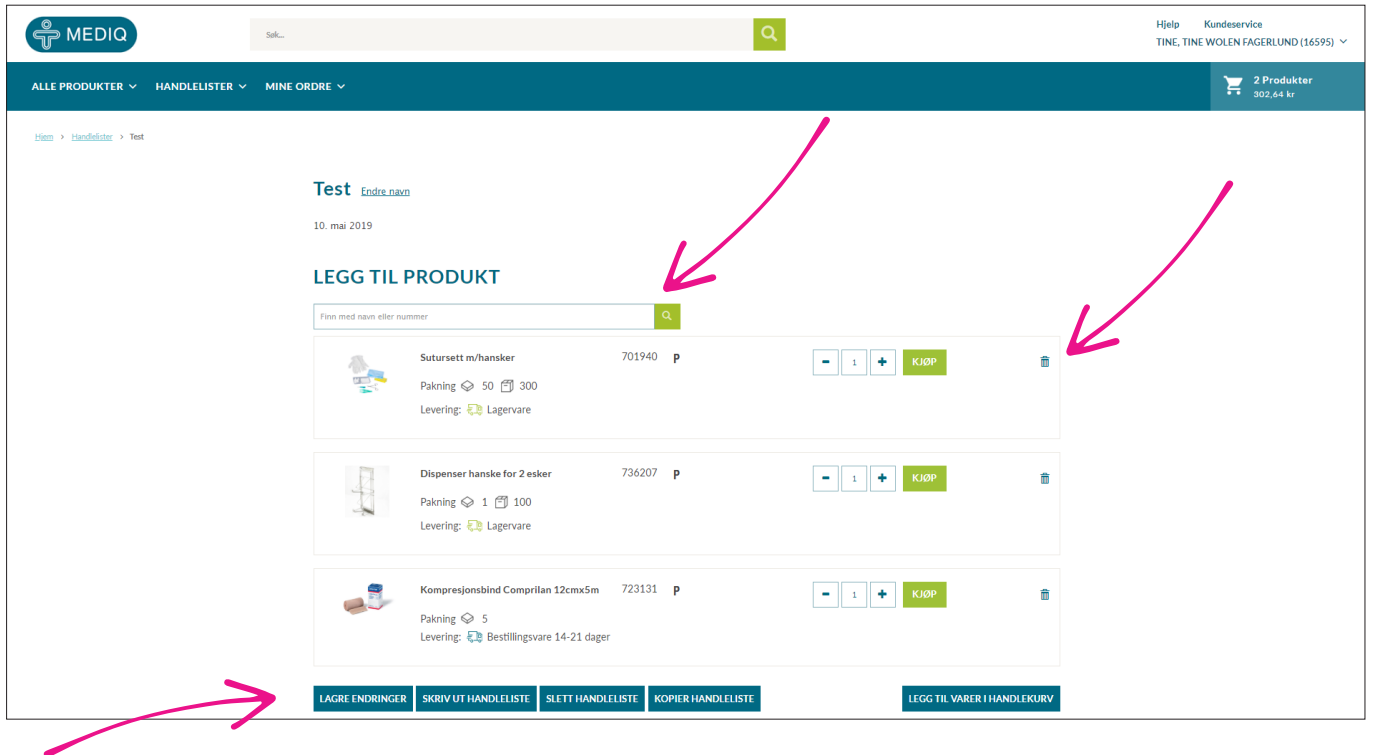

### OFTE STILTE SPØRSMÅL

#### **Jeg har kundenummer hos Mediq Norge, men har ikke tilgang til nettbutikken. Hva gjør jeg?**

For å kunne bruke vår nettbutikk må du være proffkunde hos oss. Kun registrerte kunder får tilgang til nettbutikken. Hvis du har kundenummer fra før trykk «etterspør konto» på første siden, og fyll inn nødvendige opplysninger i skjemaet.

Husk å skrive inn ditt kundenummer i meldingsfeltet før skjemaet sendes til oss.

#### **Jeg har opprettet nytt passord, men får ikke logget inn. Hva gjør jeg?**

Brukeren låses hvis det er tastet feil passord 5 ganger. Du må derfor trykke «glemt passord» igjen og følge instruksjonene på videre. Hvis du allikevel har problemer med å logge inn, ta kontakt med oss via mail kundeservice.no@mediq.com, eller ring oss på telefon 67 02 43 00

#### **Hvordan opprette handleliste?**

Handleliste finner du i hovedmenyen øverst på siden når du er innlogget. Her kan du opprette standard handlelister for fremtidige bestillinger og lagre de med ønsket navn. Velg handlelister -> Lag ny handleliste -> Fyll inn tittel og lagre.

For å legge til produkter kan du søke opp produktene i søkefeltet, eller finne produkter via hovedkatalogen under «Alle Produkter».

For å legge til produkt velger du den aktuelle handlelisten i rullgardinen «Velg handleliste» og trykk «Legg til»

#### **Hvordan kan jeg finne mine lagrede handlelister?**

Dine lagrede handlelister kan du finne i hovedmenyen øverst på siden når du er innlogget. Velg «handlelister» og deretter «alle handlelister». Her har du oversikt over alle dine handlelister du kan bestille ut i fra. Velg «Endre/Kjøp» for å bestille ut i fra denne.

#### **Jeg har fått feil/bestilt feil vare eller antall. Hva gjør jeg?**

Vårt kundesenter er behjelpelig med å finne en best mulig løsning. All retur skal avtales med vårt kundesenter. Det er til stor hjelp dersom du oppgir kundenummer og/eller ordrenummer, samt hvilken vare det gjelder.

#### **Hvordan returnere varer?**

All retur må avtales med kundesenteret, slik at vi kvalitetssikrer at dette blir gjort til avtalte betingelser. Dette forutsetter at:

- Retur må være avtalt innen 8 dager fra mottak av varen, og avtales med kundeservice via telefon eller mail
- Returnerte varer må være i salgbar stand, ikke være skadet, priset eller merket på annen måte.
- Returvarer må pakkes forsvarlig av kunden.
- Skaffevarer, bestillingsvarer og ernæringsprodukter tas ikke i retur.

Spørsmål angående retur? Kontakt kundeservice på telefon 67 02 43 00 eller kundeservice.no@mediq.com

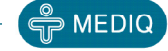

# Mediq Norge AS

# Tlf. 67 02 43 00 kundeservice.no@mediq.com

www.mediqnorge.no www.b2b.mediqnorge.no

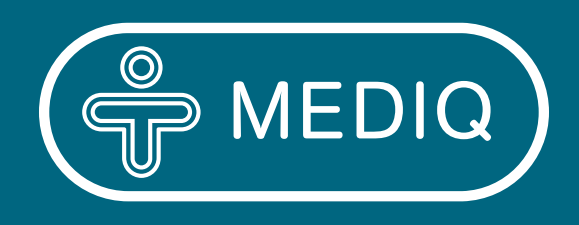

100 år med medisinsk utstyr